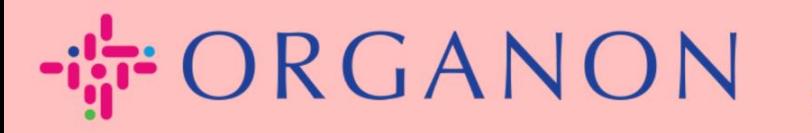

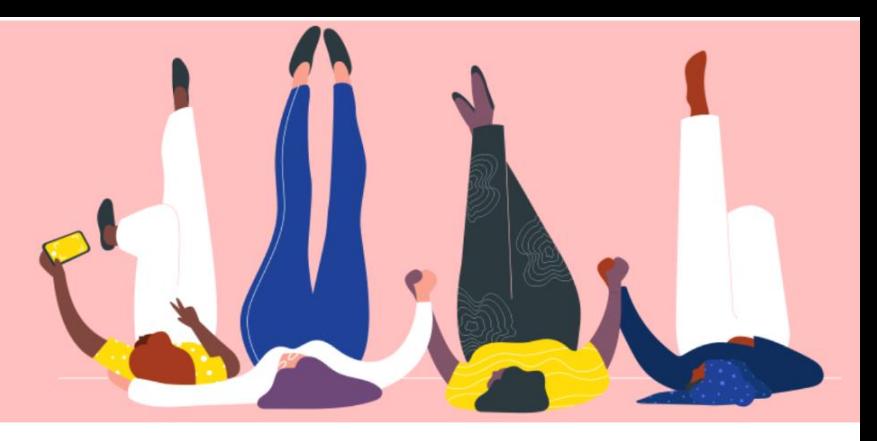

# 管理銀行信息 用户指南

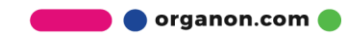

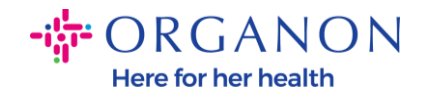

### 如何管理銀行信息

完成設置您的主檔案可以保證您所有的商業信息都會保存在同一個文檔中,並允許 您選擇想要與每位客戶分享的資訊。

自 2023 年 5 月起,您需要使用雙層認證的方式在去查看或者更新 Coupa Supplier Portal 中的法律實體, 匯款至和銀行帳戶資訊。

注意:除了 *Coupa* 中添加並和在發票上提供的信息外,*Organon* 會使用供應商 資訊表來收集供應商法律及付款信息。發票上的付款信息通常僅供參考,而不是 客戶用來付款的信息。如果您對該流程不確定,請詢問您的 *Organon* 聯係人。

Coupa 只能為每個供應商建立一份匯款,因此在建立過程中僅選擇填寫一個匯款。 如果您需要在系統中添加其他銀行,請聯係您的申請者。

請通過以下說明的步驟在主個人資料中添加新的銀行信息:

**1.** 使用電子郵件和密碼登入 Coupa Supplier Portal。

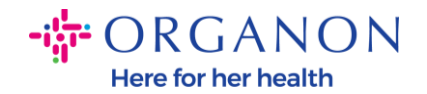

#### दूँ coupa supplier portal

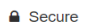

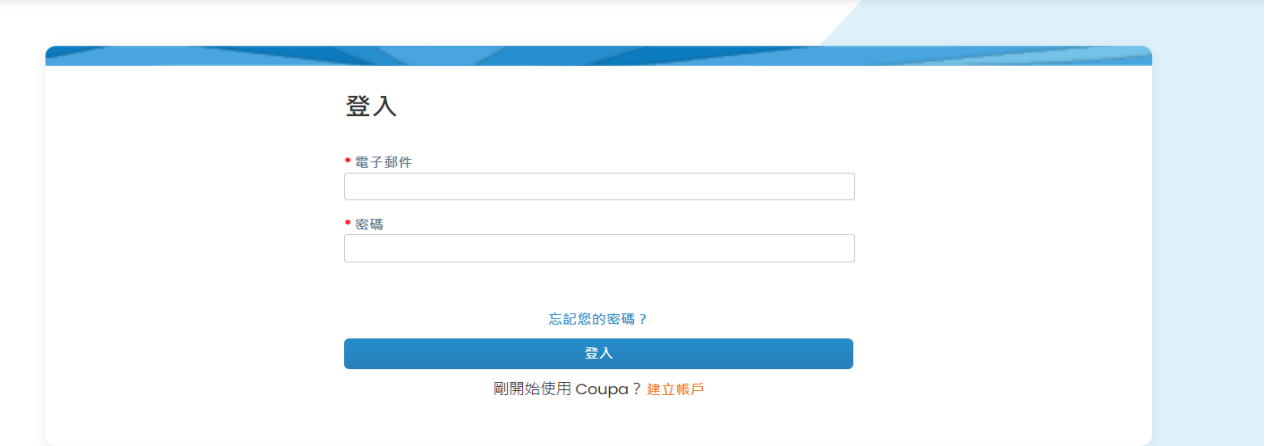

# **2.** 您可以透過兩種方式存取「匯款至」部分:

#### **a.** 前往基本資料並選擇管理付款質訊。

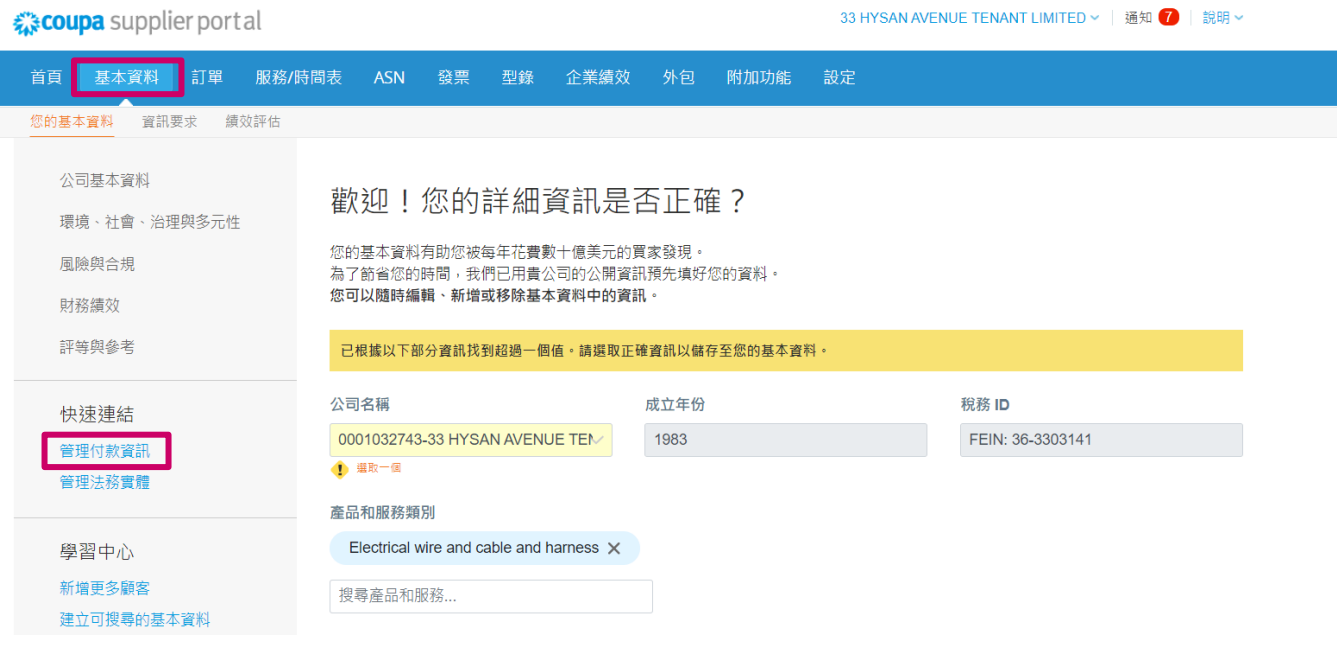

**b.** 前往"設定"、"管理員"並選擇"匯款接收方"。

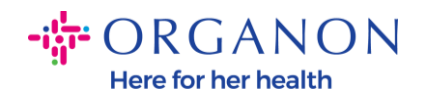

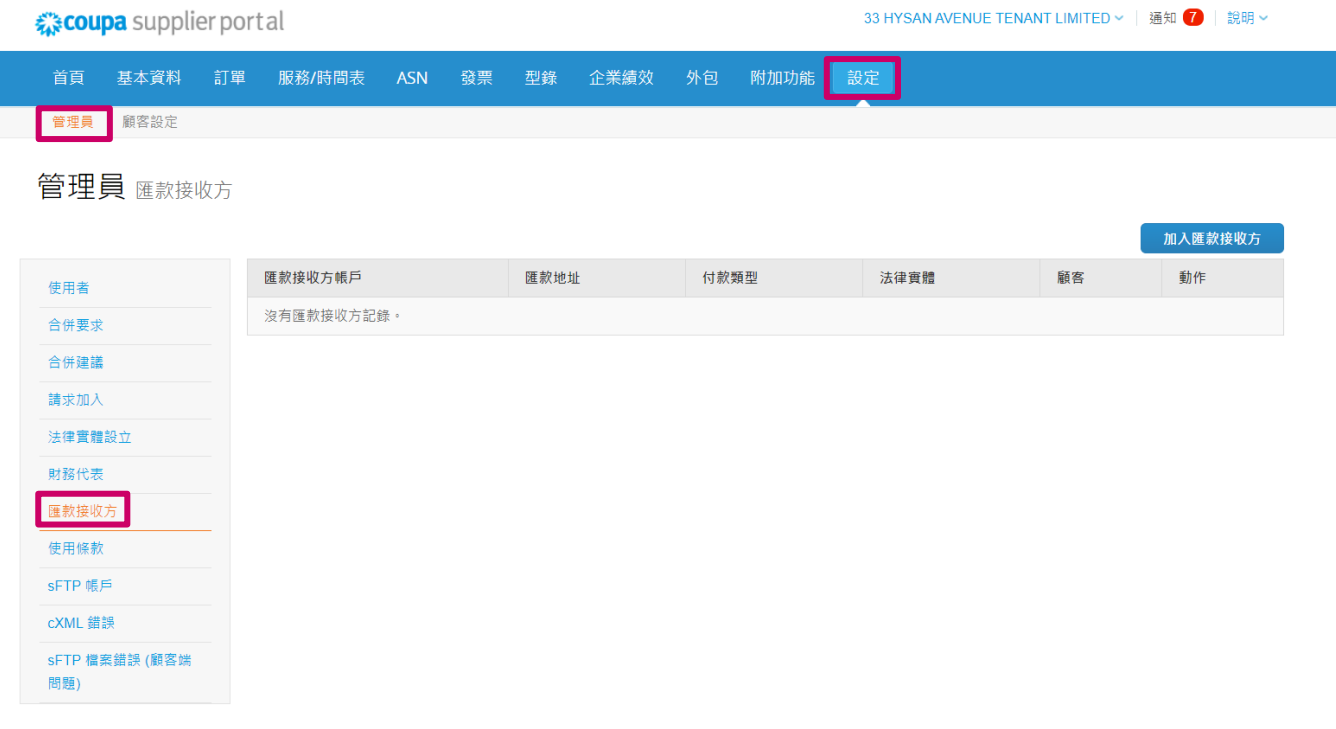

# **3.** 點擊"加入匯款接收方"。

匯款接收方

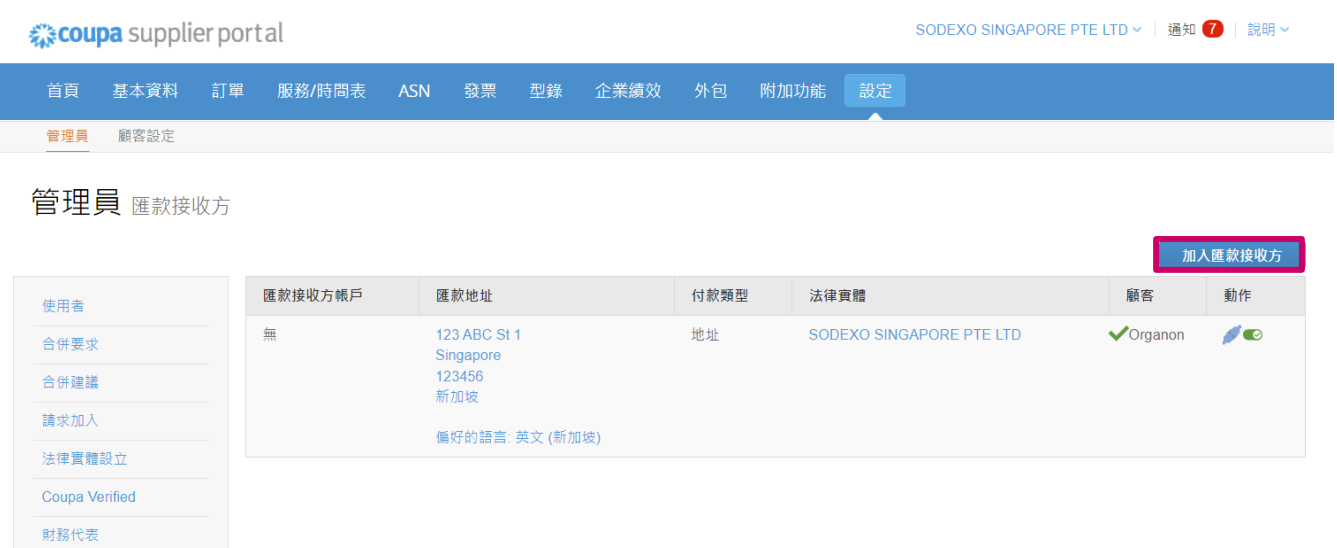

**4.** 從下拉清單中選擇法律實體,然後按下一個。

**O** organon.com

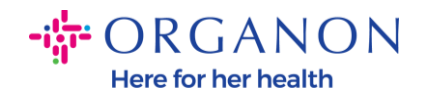

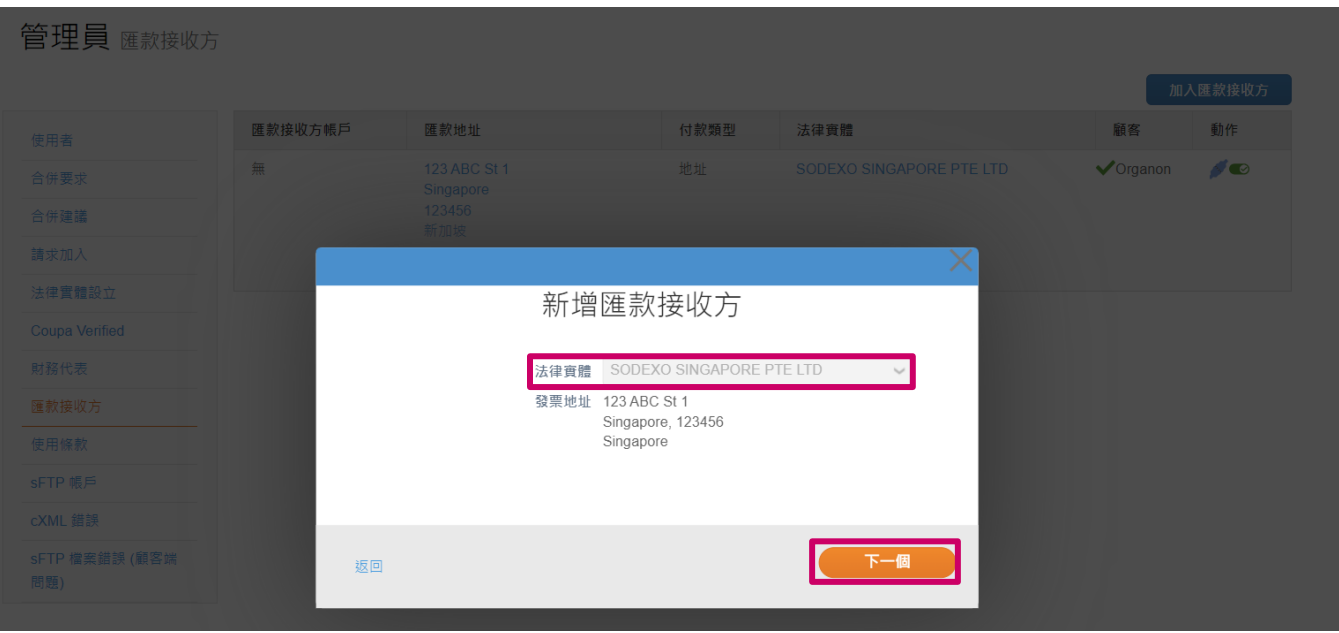

**5.** 從下拉清單中,您可以選擇要新增的付款類型資訊:地址、銀行帳戶或虛擬 卡。在可用欄位中輸入相應的詳細信息。

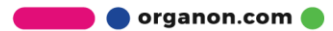

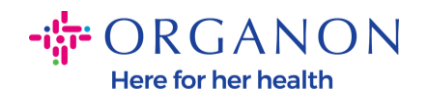

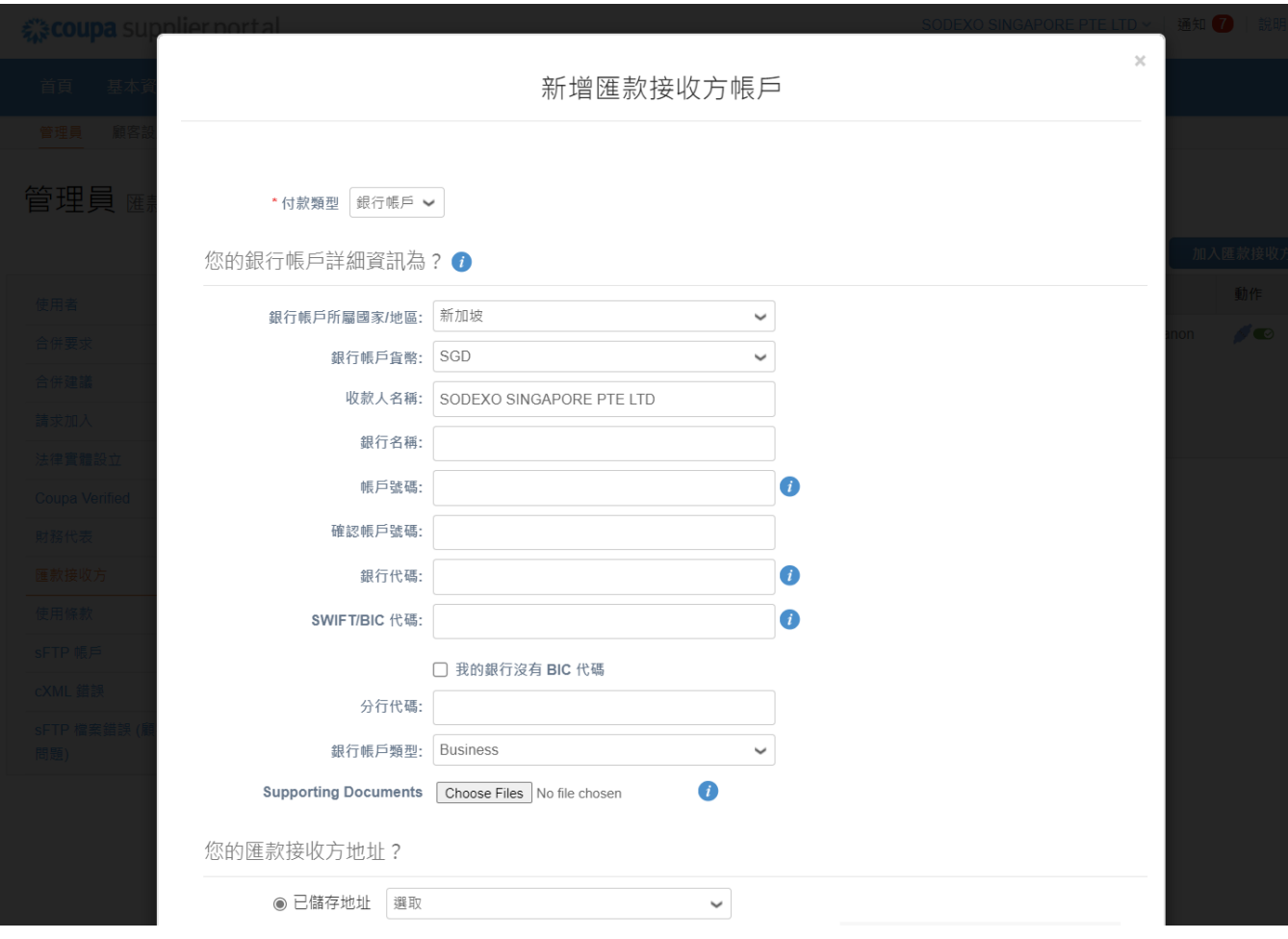

注意:以下是歐洲和亞太地區銀行業務所需的證明文件。

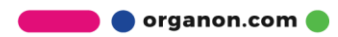

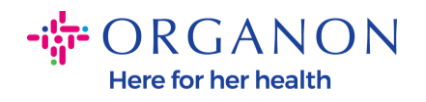

#### -il-ORGANON

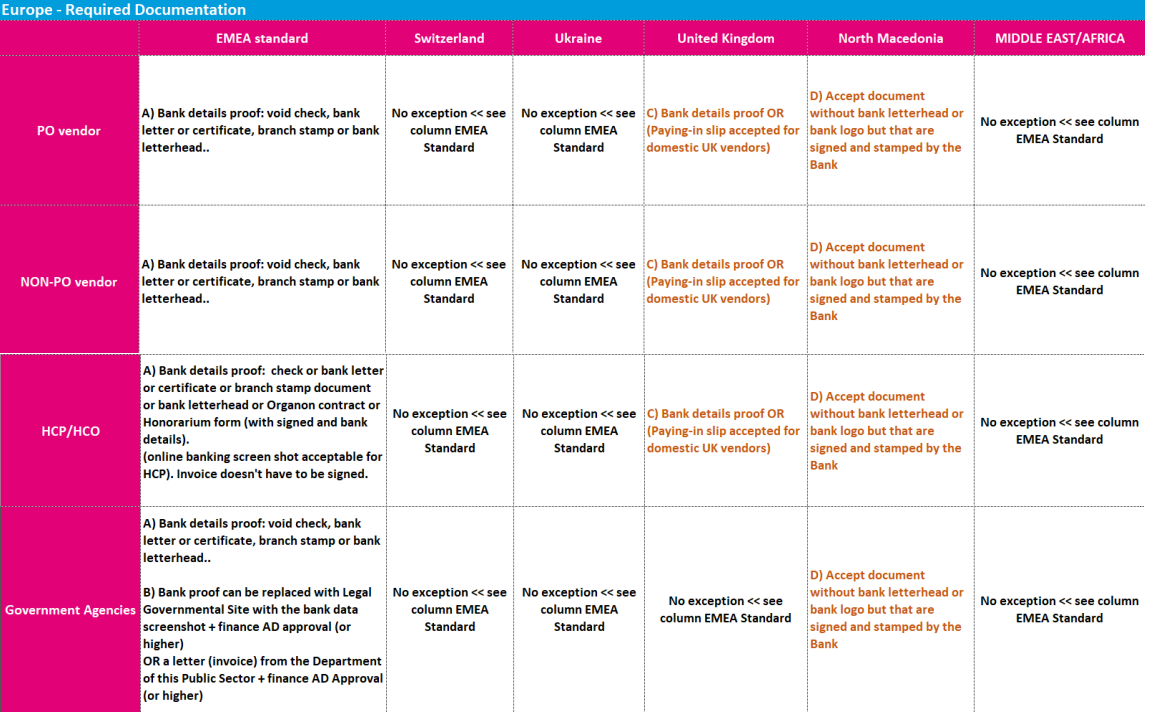

# $-i\frac{1}{9}$ <sup>-</sup> ORGANON

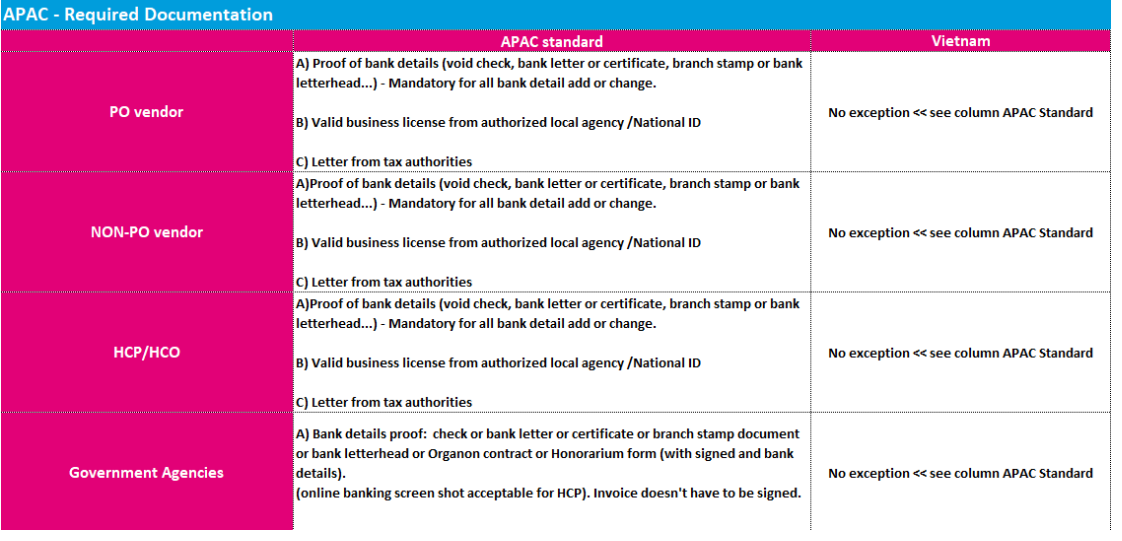

**O** organon.com

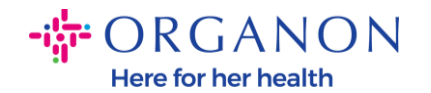

注意:可以把鼠標停在資訊圖示(藍點)上,系統會提示這個欄位信息的格式要 求。

對於美國境外的供應商,請插入銀行號碼和銀行帳號,並在銀行路由號碼上插入佔 位符號碼「*123456789*」(該號碼不會移至 *MDG*)。對於來自美國的供應商,請 插入銀行路由金鑰和銀行帳號,並在銀行號碼中插入佔位符號碼。

將銀行文件附加到表格中。形成多個文件,建立 *zip* 資料夾並附加。

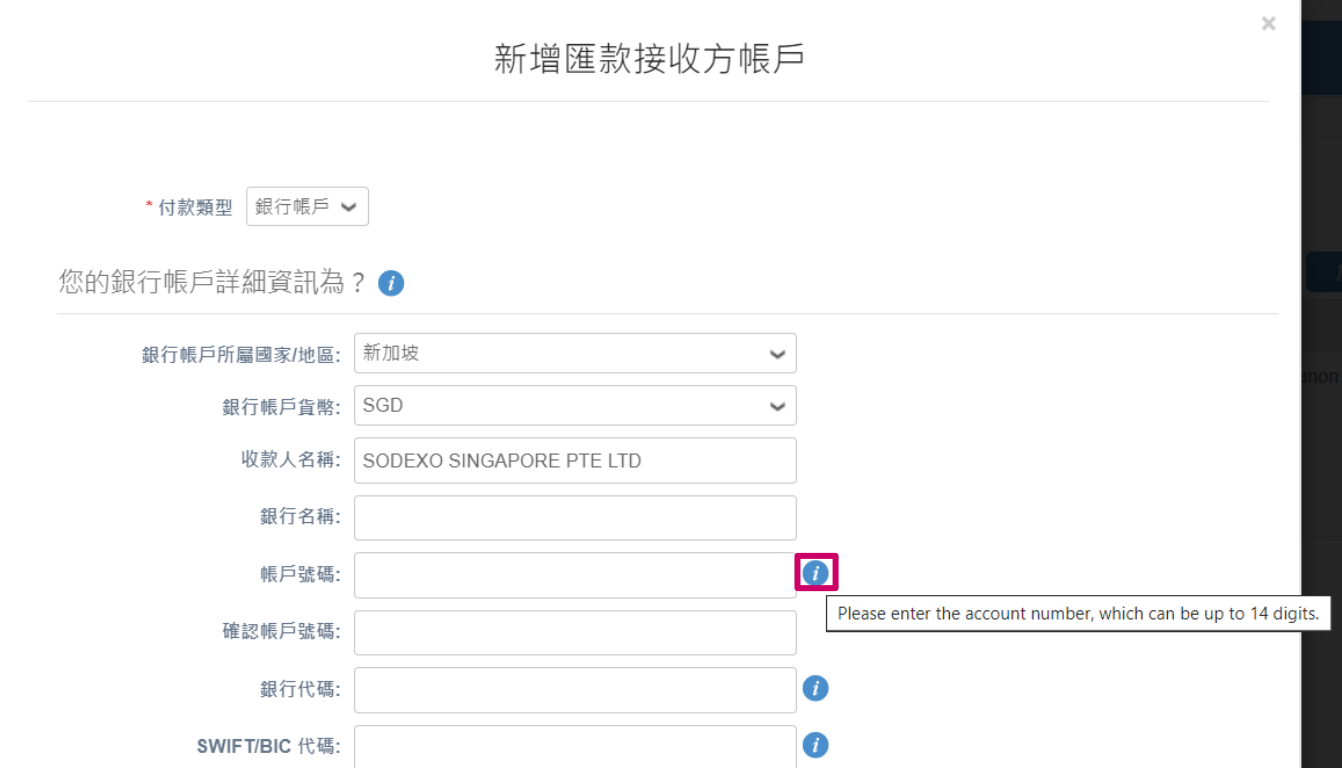

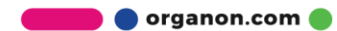

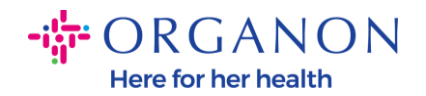

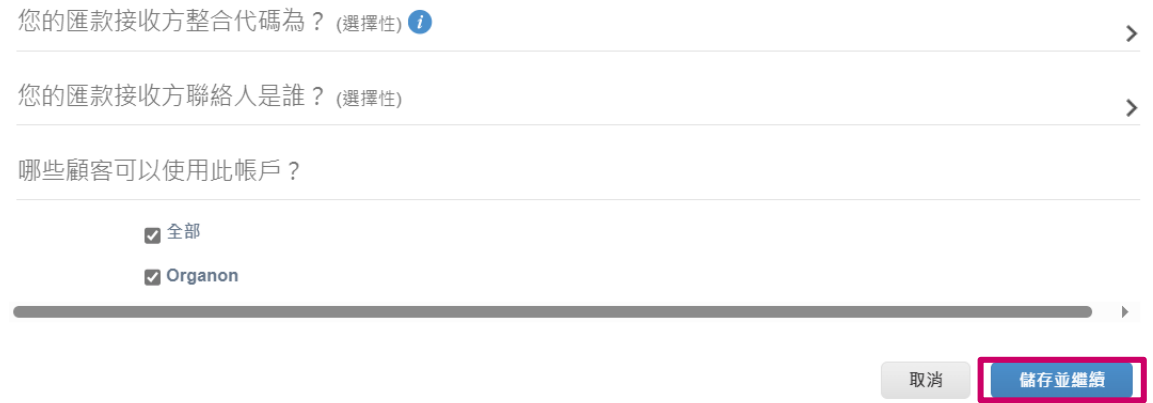

**7.** 新的匯款至帳戶已建立。即使可以透過點擊"加入匯款接收方" 來新增另一個 匯款至的銀行賬戶,請勿新增另一個匯款至 (COUPA 每次只能為一個供應 商建立一個匯款,因此在建立過程中只能選擇一個)通過選擇"管理"或"停用 法律實體"來編輯現有的匯款賬戶。

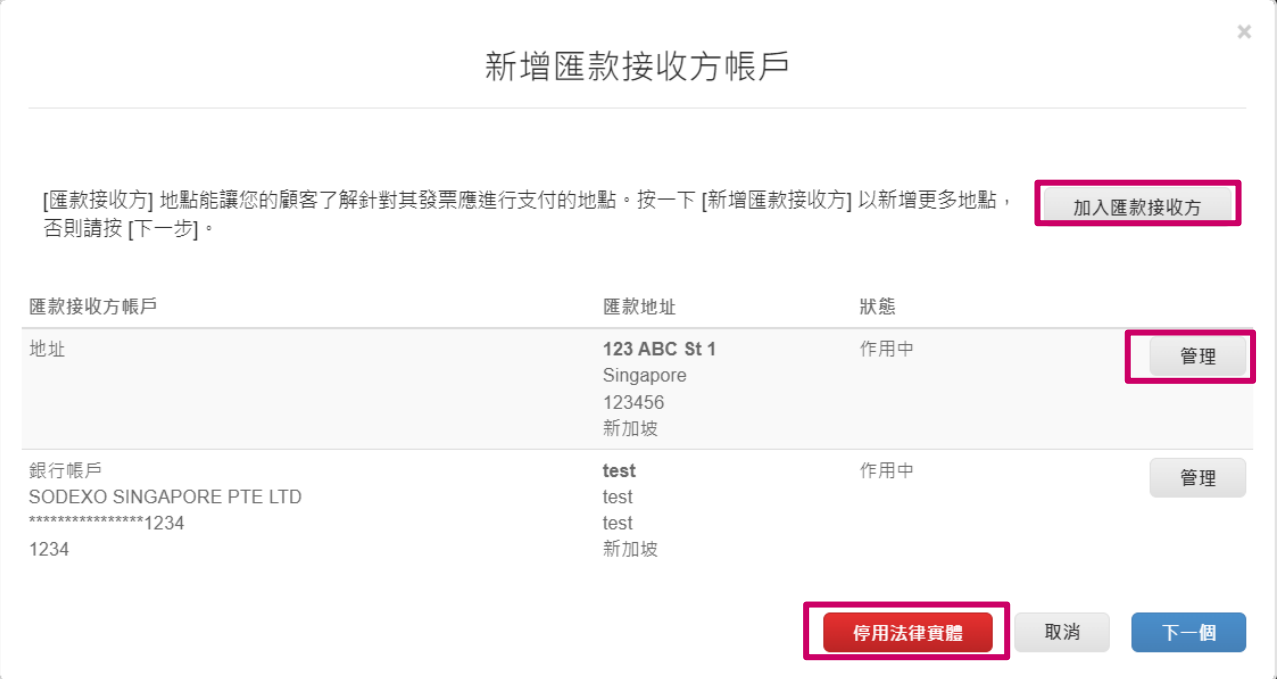

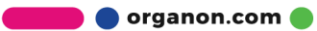

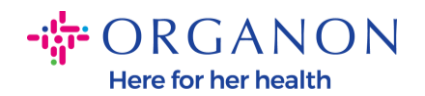

#### **8.** 點擊下一個**。**

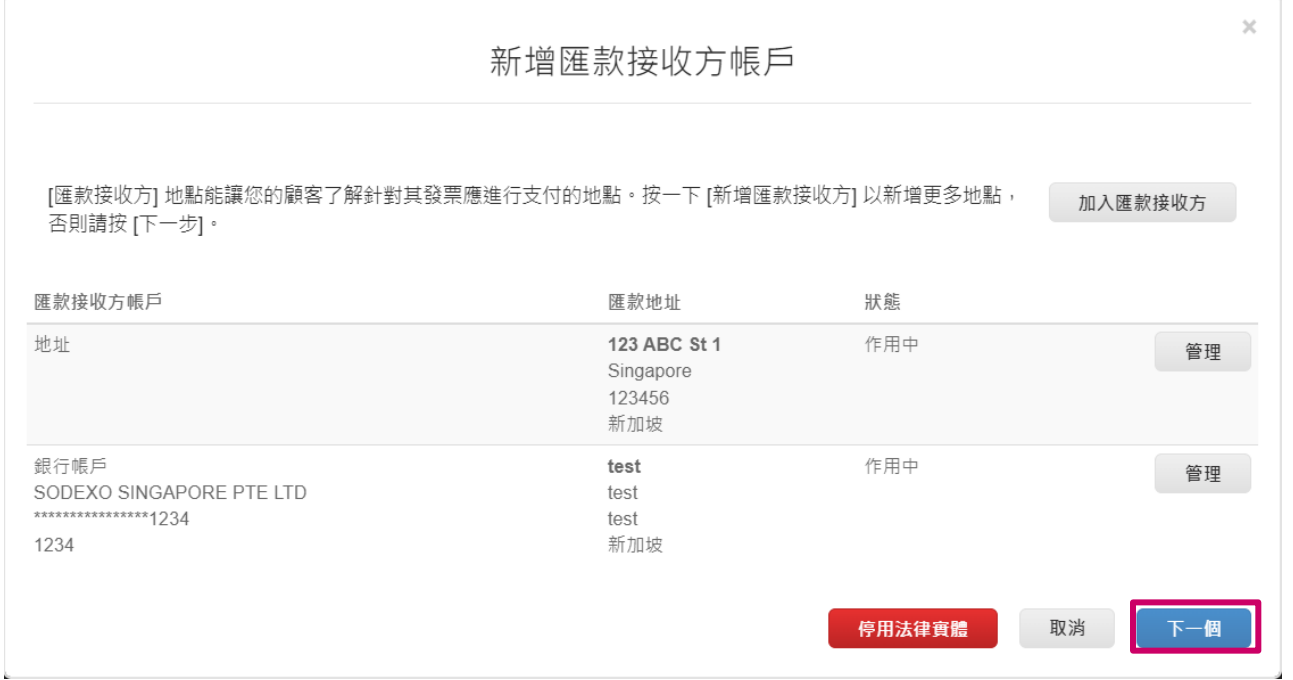

# **9.** 不要新增出貨地址,只需選擇完成。

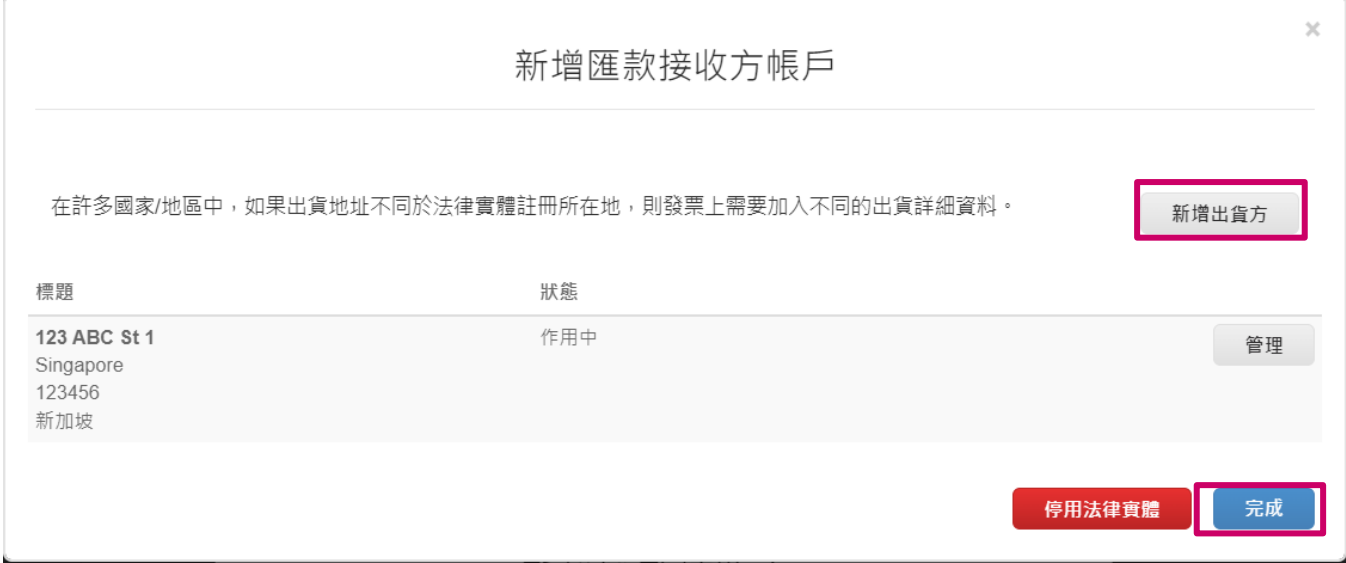

在此階段,您將收到系統「設定完成」的訊息。

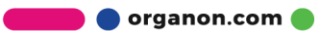

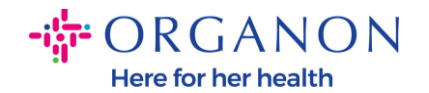

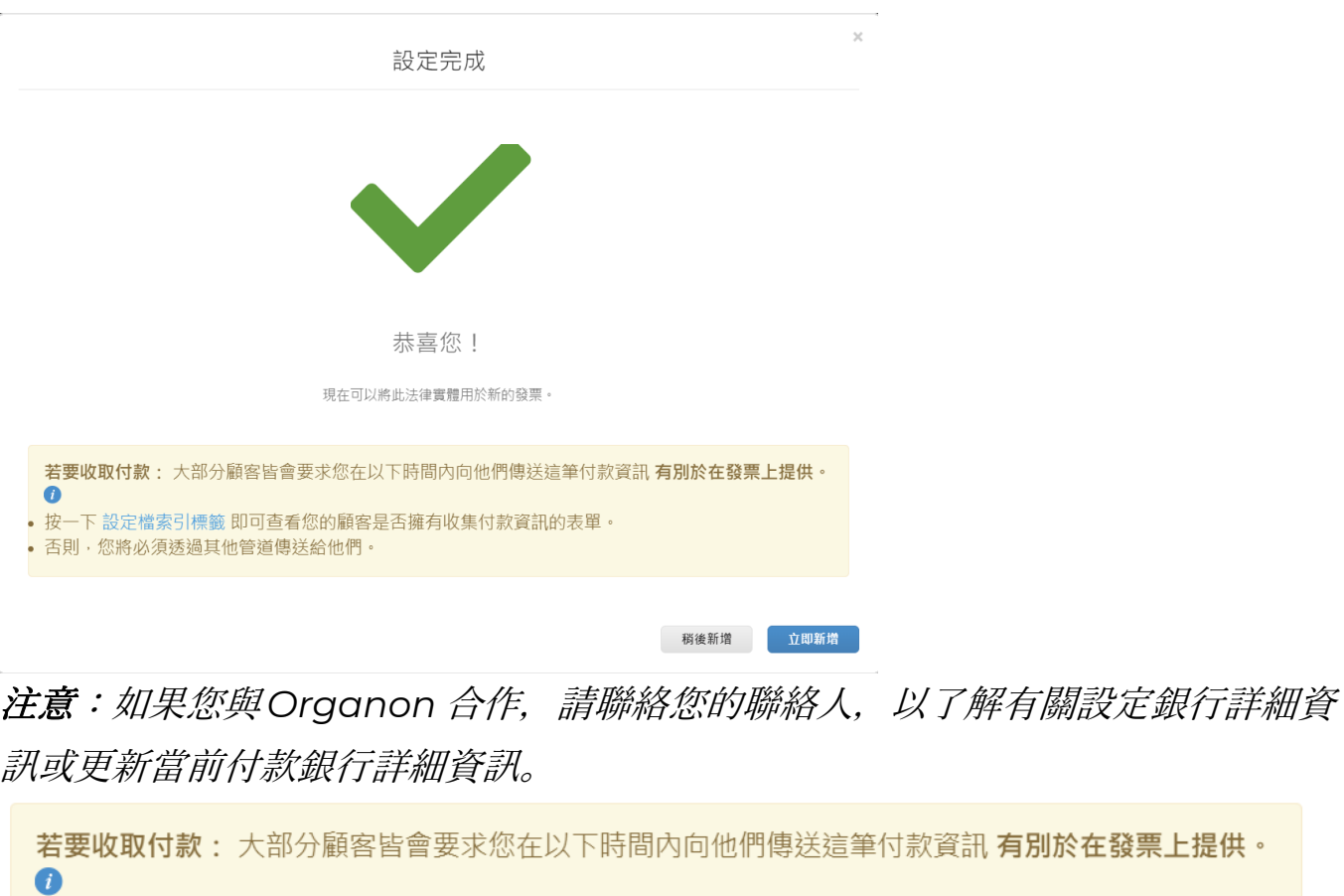

- 按一下 設定檔索引標籤 即可查看您的顧客是否擁有收集付款資訊的表單。
- 否則,您將必須透過其他管道傳送給他們。

## 注意:可透過點擊下方標出的按鈕停用或編輯匯款帳戶。

#### 管理員 匯款接收方 加入匯款接收方 匯款接收方帳戶 匯款地址 付款類型 法律實體 顧客 動作 使用者 123 ABC St 1 地址 SODEXO SINGAPORE PTE LTD  $\sqrt{\ }$ Organon 無  $\sqrt{\bullet}$ 合併要求 Singapore<br>123456 停用 合併建議 新加坡 請求加入 偏好的語言: 英文 (新加坡) 法律實體設立 Coupa Verified 財務代表 匯款接收方

**O** organon.com

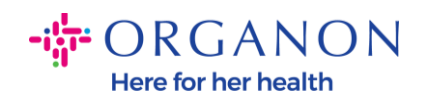

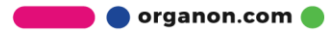